## **AET Mobile for Students**

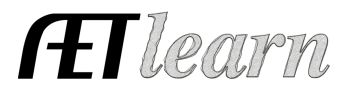

ÆТ

**Purpose:** The purpose of this guide is to outline how to access AET mobile for students and important features to keep records on the move!

**Step 1: Access https://m.theaet.com –** on your mobile device

**Step 2: Save to your mobile device "home screen" –** adds the AET icon to your homescreen for easier access

M 门 For IPhone users:  $484\%$  15:08 \* ⑵ シ nes Q Search or enter address  $\Gamma$ For Android users:

**Step 3: Login using SAME credentials as the main site:**

Student use:

- $(1)$  State+Chapter ID (TX1234)
- Username (BSmith) for "Bill Smith"
- $\blacksquare$  Password initially your username or your edited password

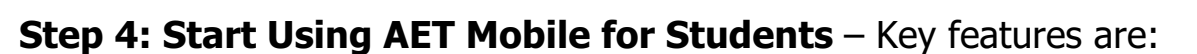

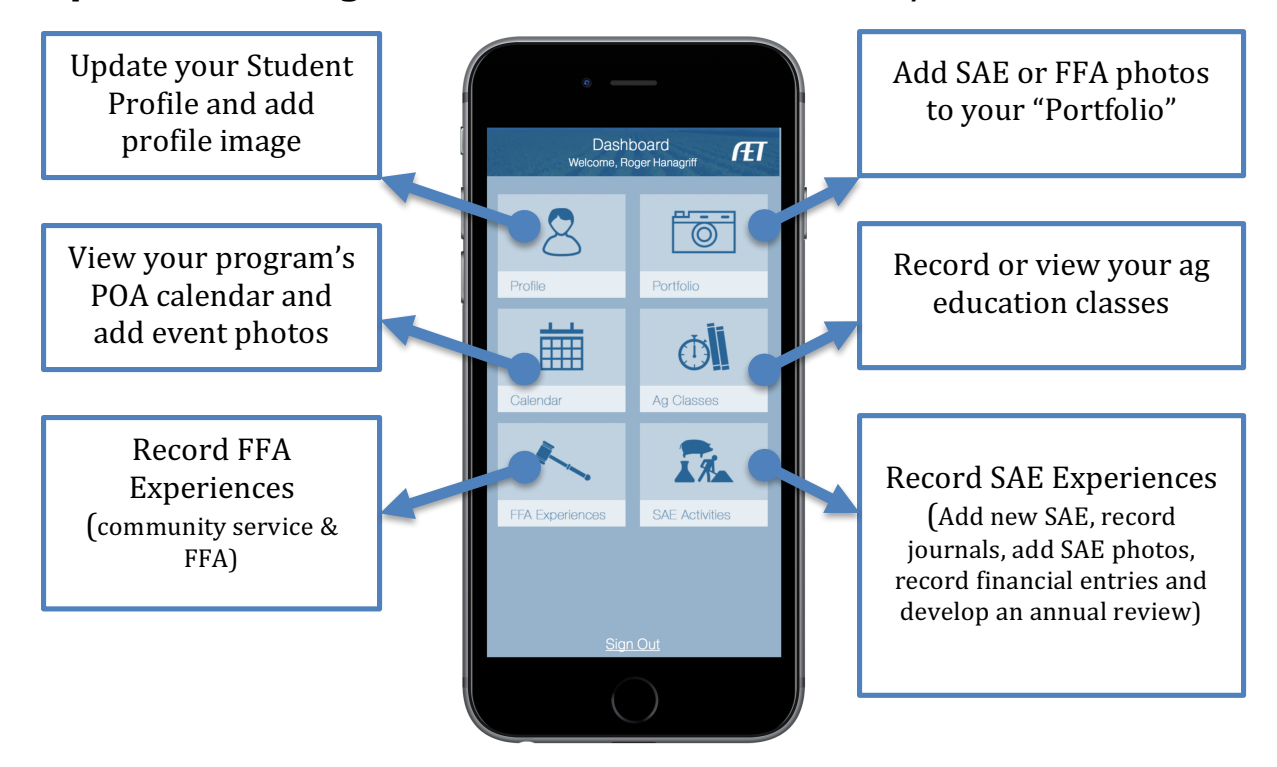